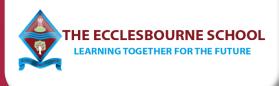

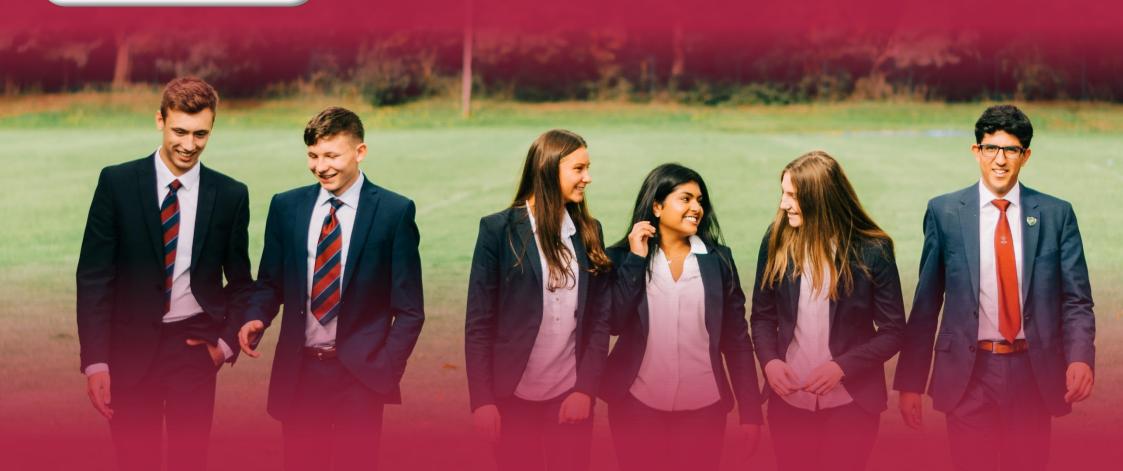

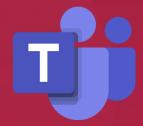

# Microsoft Teams Student Guide

Online Learning

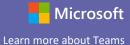

#### **Quick Start Guide**

New to Microsoft Teams for Education? Use this guide to learn the basics.

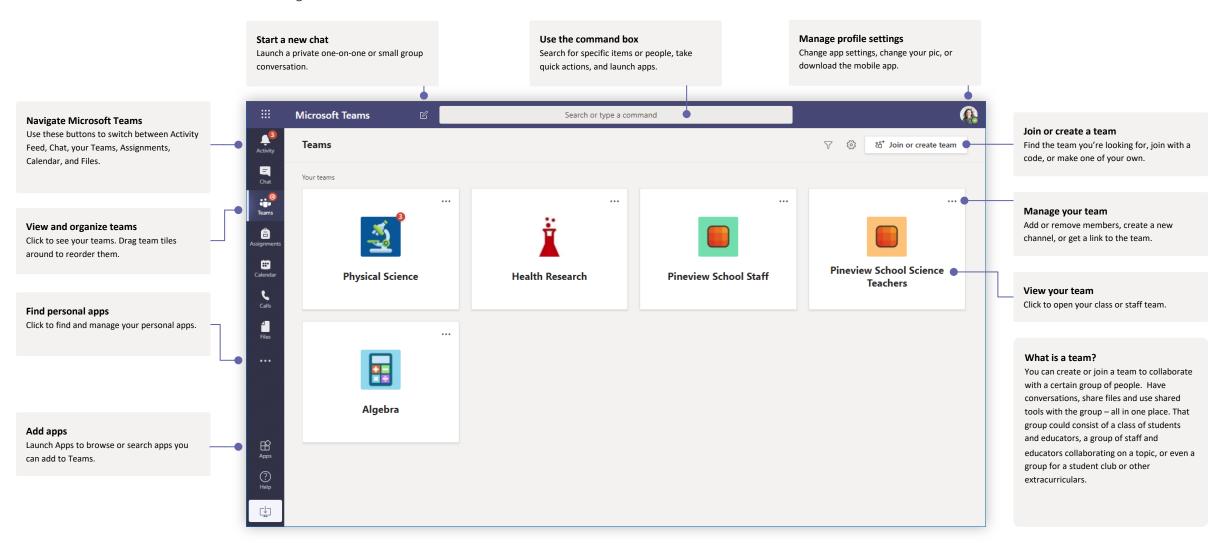

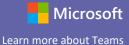

#### Class teams

Class teams provide special capabilities tailored for teaching and learning

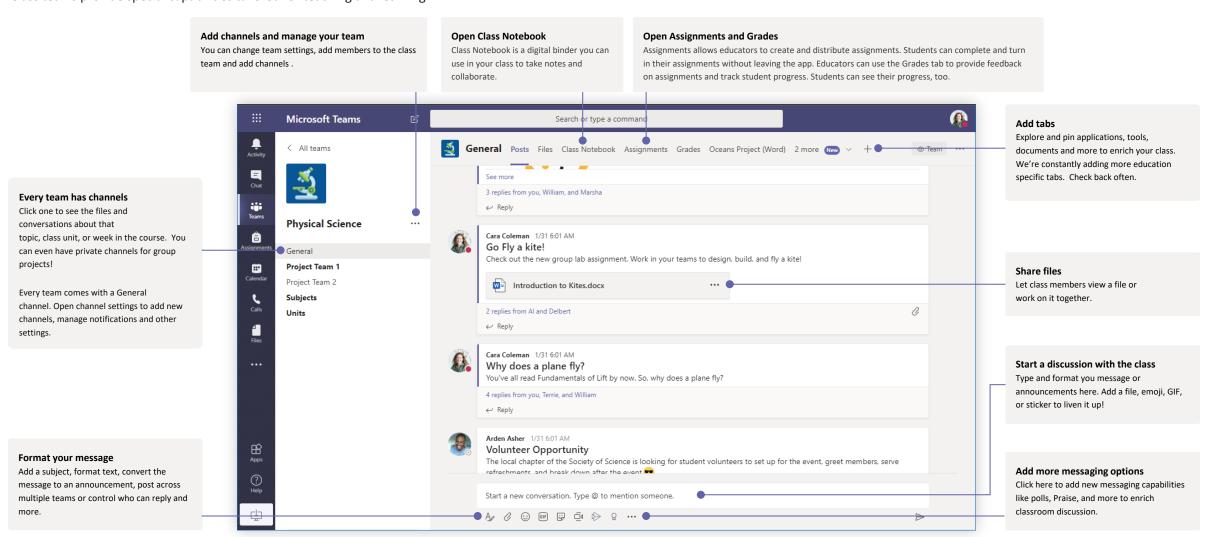

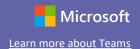

#### Join a meeting

Hold classes, staff collaboration meetings, or trainings over online meetings

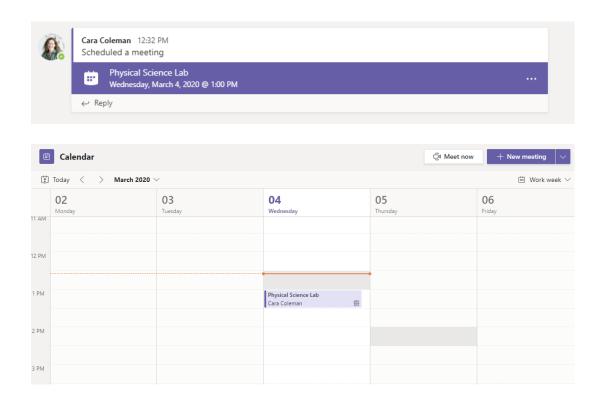

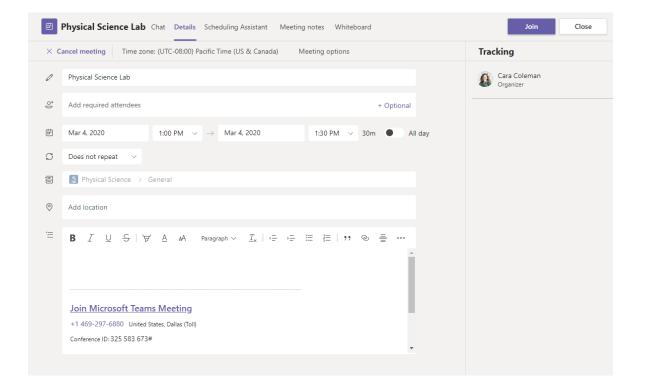

Find the meeting invitation in the channel of your team or on your Teams calendar.

Open the meeting and click Join to join the meeting.

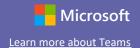

#### Join a meeting

Hold classes, staff collaboration meetings, or trainings over online meetings

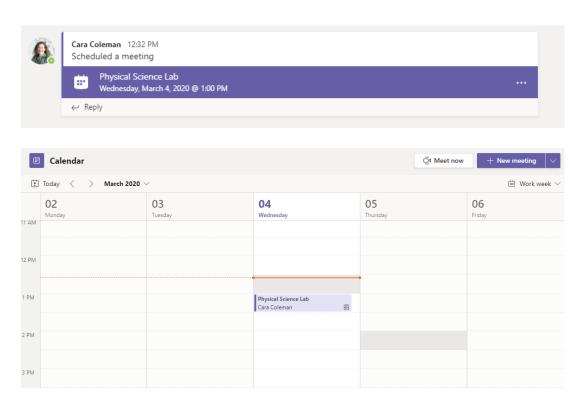

Find the meeting invitation in the channel of your team or on your Teams calendar. Click to open the meeting item and select **Join.** 

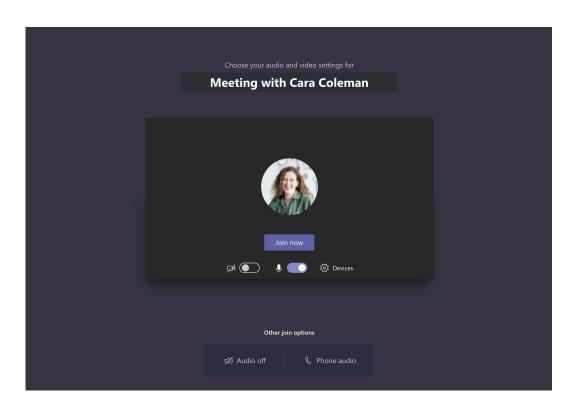

Double-check your audio and video input, turn on the camera, and unmute your microphone to be heard. Select **Join now** to enter the meeting.

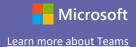

### Participate in a meeting

Share video, voice, or your screen during the online call.

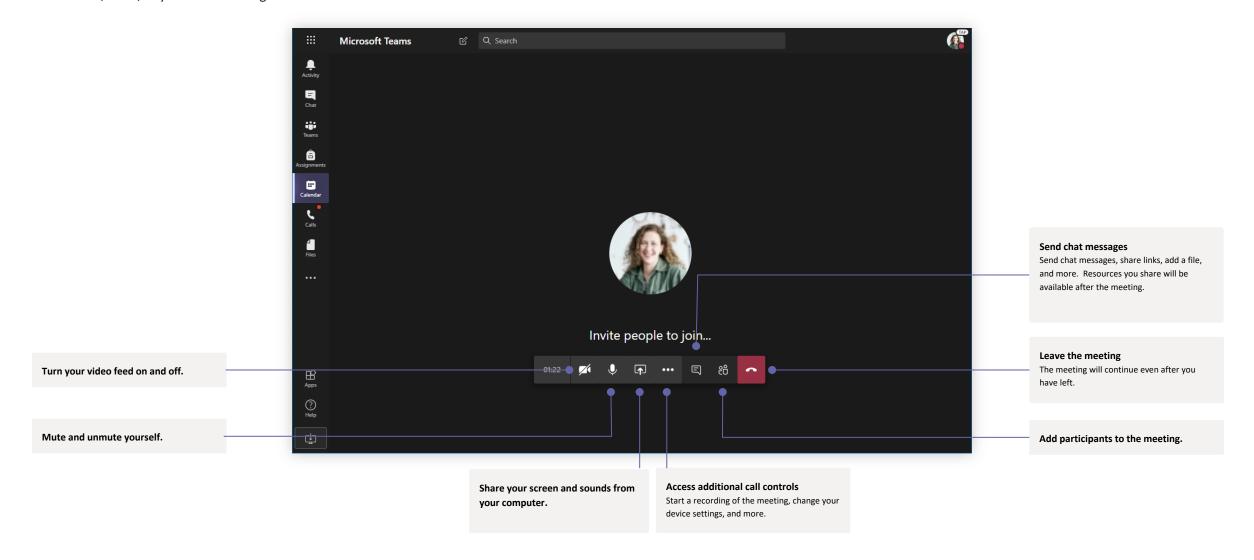

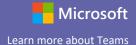

#### OneNote Class and Staff Notebooks

A digital binder to use in your class or with your staff to take notes and collaborate

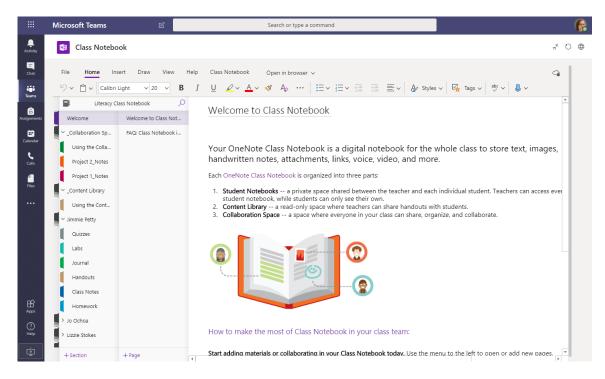

#### Personal notes, class notes, and collaboration

OneNote Class Notebooks have a personal workspace for every student, a Content Library for handouts, and a Collaboration Space for lessons and creative activities.

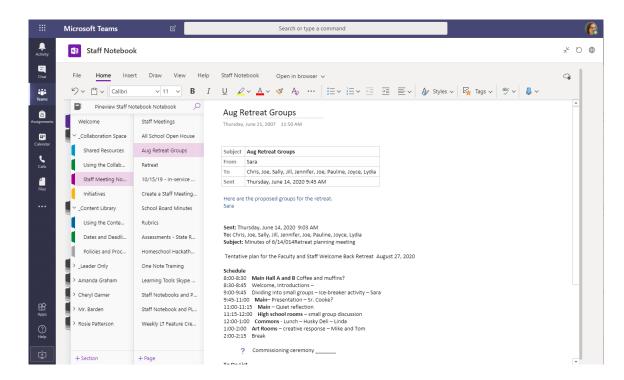

#### Great for staff meeting notes, brainstorming, and classroom observations

OneNote Staff Notebooks have a personal workspace for every staff member or teacher, a Content Library for shared information, and a Collaboration Space for everyone to work together, all within one powerful notebook.

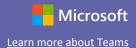

### Sign in

In Windows, click Start > Microsoft Teams.

On Mac, go to the **Applications** folder and click **Microsoft Teams**. On mobile, tap the **Teams** icon. Then, sign in with your school email and password.

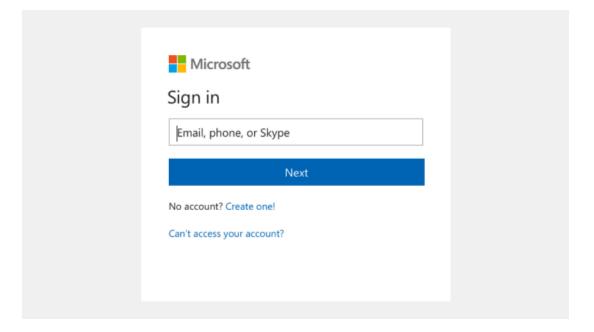

#### Start a conversation

With the whole team... Click **Teams**, pick a team and channel, write your message, and click **Send**.

With a person or group... Click **New chat**, type the name of the person or group in the **To** field, write your message, and click **Send**.

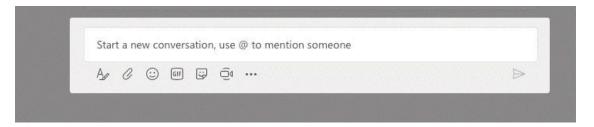

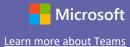

#### Enrich your channel posts

Create classroom announcements and posts. Edit your post to get your students' attention, control who replies, and post across multiple channels.

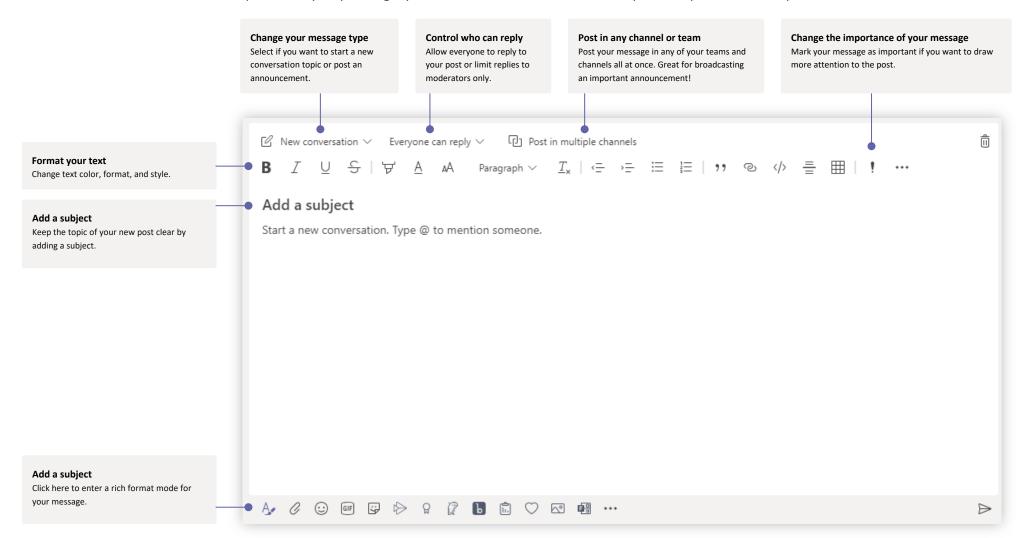

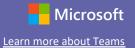

#### Stay on top of things

Click **Activity** on the left. The **Feed** shows you all your notifications and everything that's happened lately in the channels you follow. This is also where you'll see notifications about your assignments.

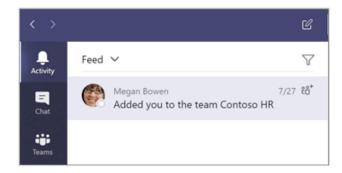

#### Add a tab in a channel

Click + by the tabs at the top of the channel, click the app you want, and then follow the prompts. Use **Search** if you don't see the app you want.

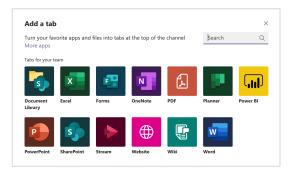

#### Share a file

Click **Attach** under the box where you type messages, select the file location and then the file you want. Depending on the location of the file, you'll get options for uploading a copy, sharing a link, or other ways to share.

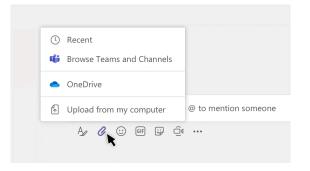

#### Work with files

Click **Files** on the left to see all files shared across all of your teams. Click **Files** at the top of a channel to see all files shared in that channel. Click **More options** ... next to a file to see what you can do with it. In a channel, you can instantly turn a file into a tab at the top!

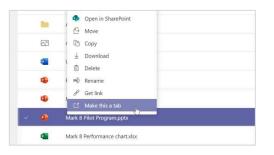

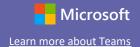

#### Search for stuff

Type a phrase in the command box at the top of the app and press Enter. Then select the **Messages, People**, or **Files** tab. Select an item or click **Filter** to refine your search results.

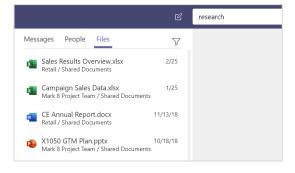

### Find your personal apps

Click **More added apps** to see your personal apps. You can open or uninstall them here. Add more apps under **Apps**. These apps provide an aggregate and global view of that content type.

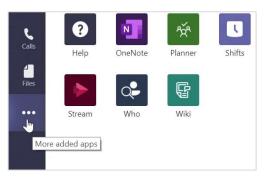

#### Add apps

Click **Apps** on the left. Here, you can select apps you want to use in Teams, choose the appropriate settings, and **Add**.

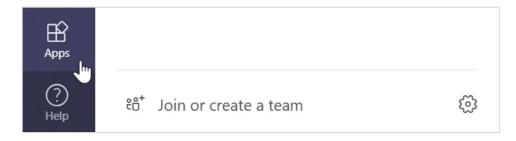

#### Next steps with Microsoft Teams

Get how-to guidance for teaching and learning with Teams. You can also click the Help icon in Teams to access help topics and training.

**Articles** with how-to guidance for teaching in Teams.

1-hour online courses in the Microsoft Educator Center:

- How teachers use Teams in their professional lives- <u>Transform Learning with</u> Microsoft Teams.
- Teaching in Class Teams-<u>Crafting a Collaborative Learning Environment with Class</u> <u>Teams</u>.

#### Get other Quick Start Guides

To download our free Quick Start Guides for your other favorite apps, go to <a href="https://go.microsoft.com/fwlink/?linkid=2008317">https://go.microsoft.com/fwlink/?linkid=2008317</a>.

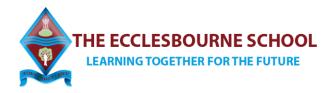

#### **Student Protocol for Online Learning**

The Acceptable Use of ICT Policy remains in place and is on the website. Working remotely adds additional challenges and opportunities.

To make the most of these opportunities:

I will

- Be responsible for my behaviour and actions when using technology to learn online (including Teams, SharePoint, email)
- Be polite and professional in all my communications with teachers and other students online (no emoji and do not leave voice messages)
- Not record or take photos of my classmates or teachers during a face-to-face session
- Not upload or share inappropriate or irrelevant content
- Not upload work that is not my own
- Take part in Teams lessons in an environment that is quiet, safe and free from distraction
- Only use Teams as directed by my teacher
- Dress appropriately
- Be on time for my interactive session
- Remain attentive during sessions
- Follow the guidelines given by the teacher at the start of the interactive session for how to communicate usually this will be by using the chat function
- Be sure to end the session as soon as the teacher indicates to do so
- Outside of interactive sessions, students must use email to communicate with teachers and ask questions if they do not understand.
- Teachers are only expected to respond to students within the normal school hours.

I understand that when using the Microsoft suite of tools provided by the school that my use can be monitored and logged and made available to staff.

I understand that these rules are designed to help keep me safe and that if they are not followed, school sanctions will apply and parents may be contacted including being removed from accessing Microsoft Teams.